# **Seznam nejčastějších chyb a varování při editaci v ISÚI**

#### **Tabulka úprav:**

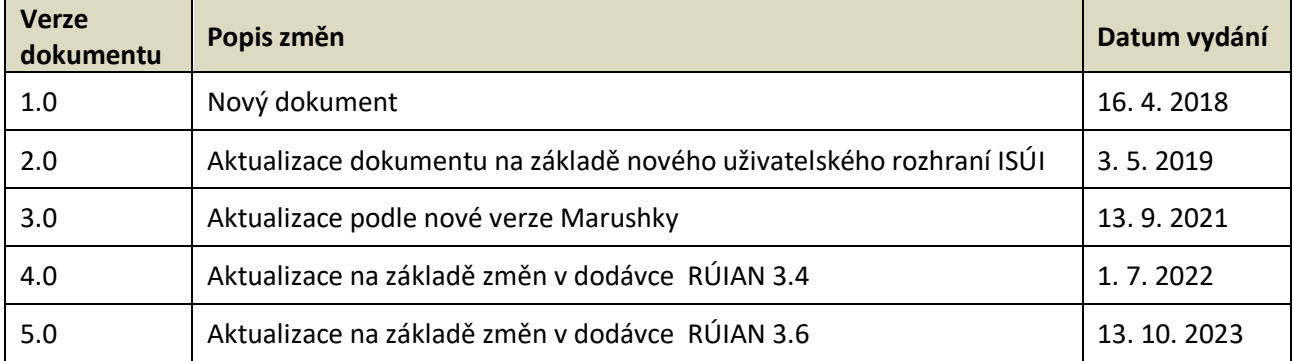

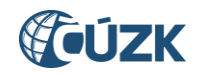

### Obsah

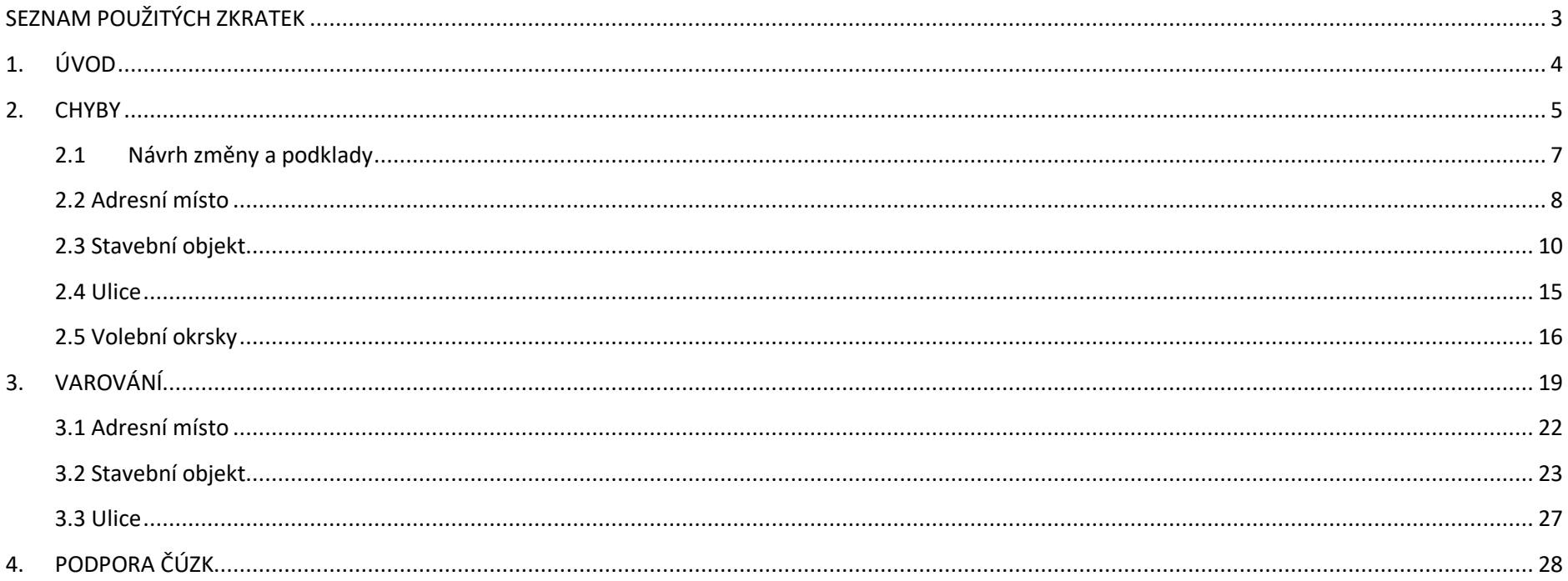

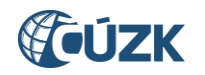

### <span id="page-2-0"></span>**SEZNAM POUŽITÝCH ZKRATEK**

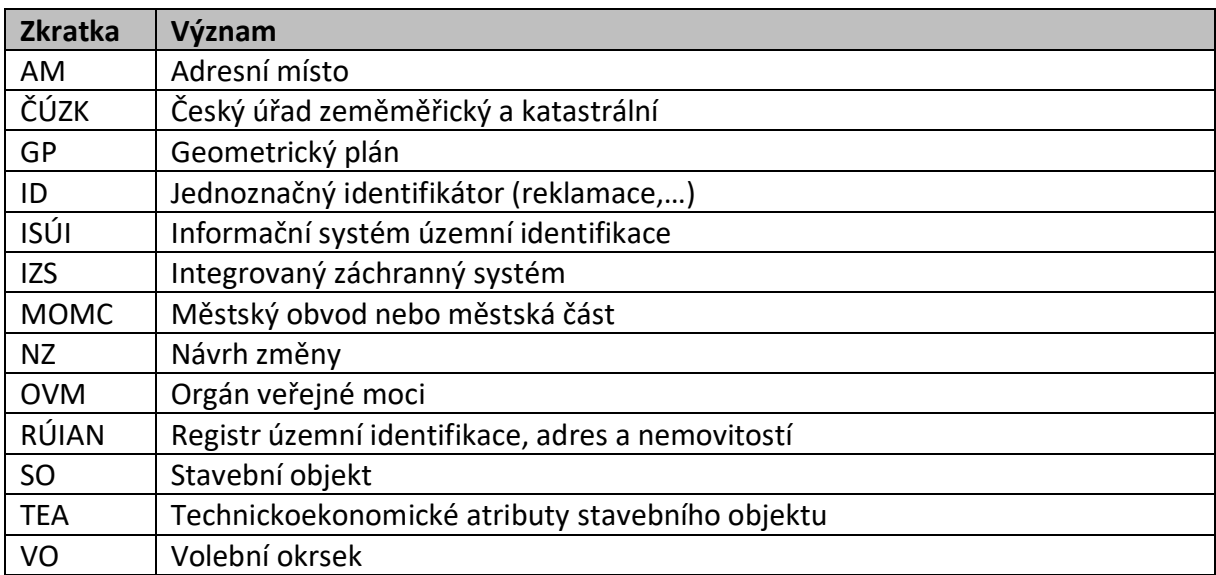

#### <span id="page-3-0"></span>**1. ÚVOD**

Změny prvků se do RÚIAN zapisují prostřednictvím tzv. návrhu změny (NZ) v ISÚI tímto procesem:

Založení návrhu změny → zadání podkladových dokumentů → načtení/zadání položek → provedení požadovaného zápisu/změny → kontrola návrhu změny → schválení návrhu změny → návrh změny je zplatněn v ISÚI a následně publikován v RÚIAN.

Návrh změny (dále jen "NZ") musí být během procesu zpracování podroben určitým kontrolám. Část kontrol je aplikována při editaci ve formulářích a to zejména prostřednictvím povinných polí. Kontrola NZ se provádí stisknutím tlačítka *Zkontrolovat NZ* v detailu NZ a kontrola probíhá vždy nad celým návrhem změny (tedy nad všemi položkami v NZ).

Podle výsledků kontrol se zobrazí v horní části obrazovky některé ze třísystémových hlášení a v případě chyby nebo varování dojde k otevření formuláře s výsledky kontrol:

- **Kontrola provedena úspěšně** → NZ lze schválit, NZ je bez chyb;
- **NZ obsahuje varování – byli jste přesměrováni do výsledků kontrol.** → NZ **lze** schválit, ale před schválením doporučujeme řešit zobrazená varování (WARNING);
- **NZ obsahuje chyby – byli jste přesměrováni do výsledků kontrol.** → NZ **nelze** schválit, před schválením je nutné vyřešit zobrazené chyby (ERROR). Hlášení se zobrazí také tehdy, pokud NZ obsahuje zároveň chyby i varování.

Informace o chybě nebo varování je zároveň uvedena i u příslušných prvků v Položkách NZ a to ve sloupci *Kontroly* textem "Chyba" nebo "Varování". Tento údaj se aktualizuje až při dalším spuštění kontrol.

#### Položky NZ

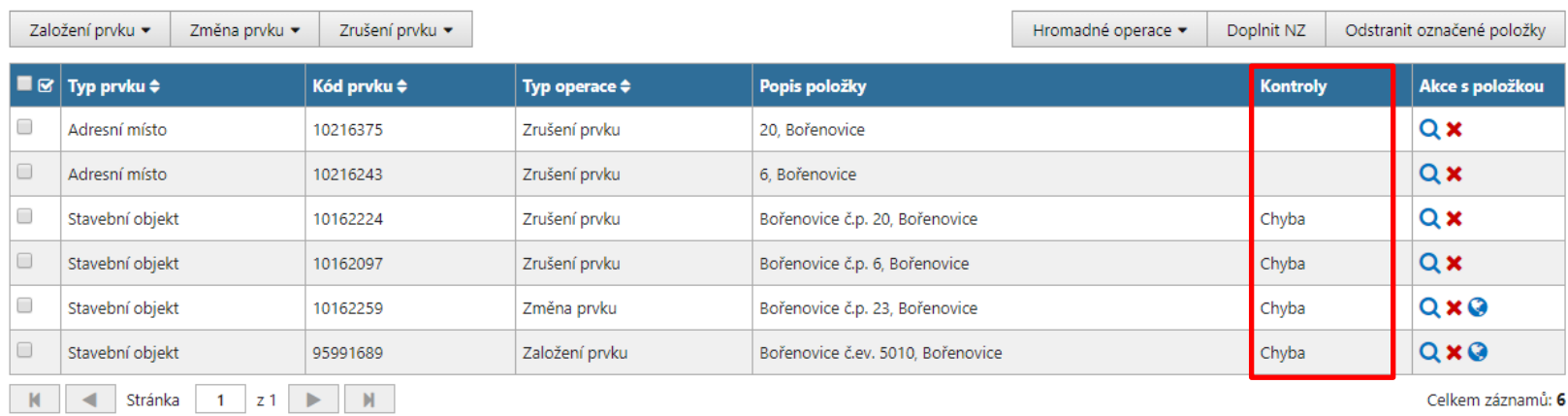

#### <span id="page-4-0"></span>**2. CHYBY**

Pokud NZ obsahuje alespoň jednu chybu (ERROR), po proběhnutí kontrol se v horní části obrazovky zobrazí systémové hlášení "NZ obsahuje **chyby – byli jste přesměrováni do výsledků kontrol."** a rovnou dojde k zobrazení výsledků kontrol. Hlášení se zobrazí i v případě, kdy NZ obsahuje zároveň chyby i varování.

Na obrazovce *Výsledky kontrol* v řádku *Souhrnný výsledek* je uvedeno: "Návrh změny obsahuje chyby, které je nutné vyřešit. Jinak NZ nelze schválit."

V každém řádku chyby je uveden typ (ERROR nebo WARNING) a kód konkrétní chyby a kód a typ prvku, u kterého došlo k chybě. Kliknutím na řádek se pod seznamem zobrazí detail chyby.

#### Výsledky kontrol

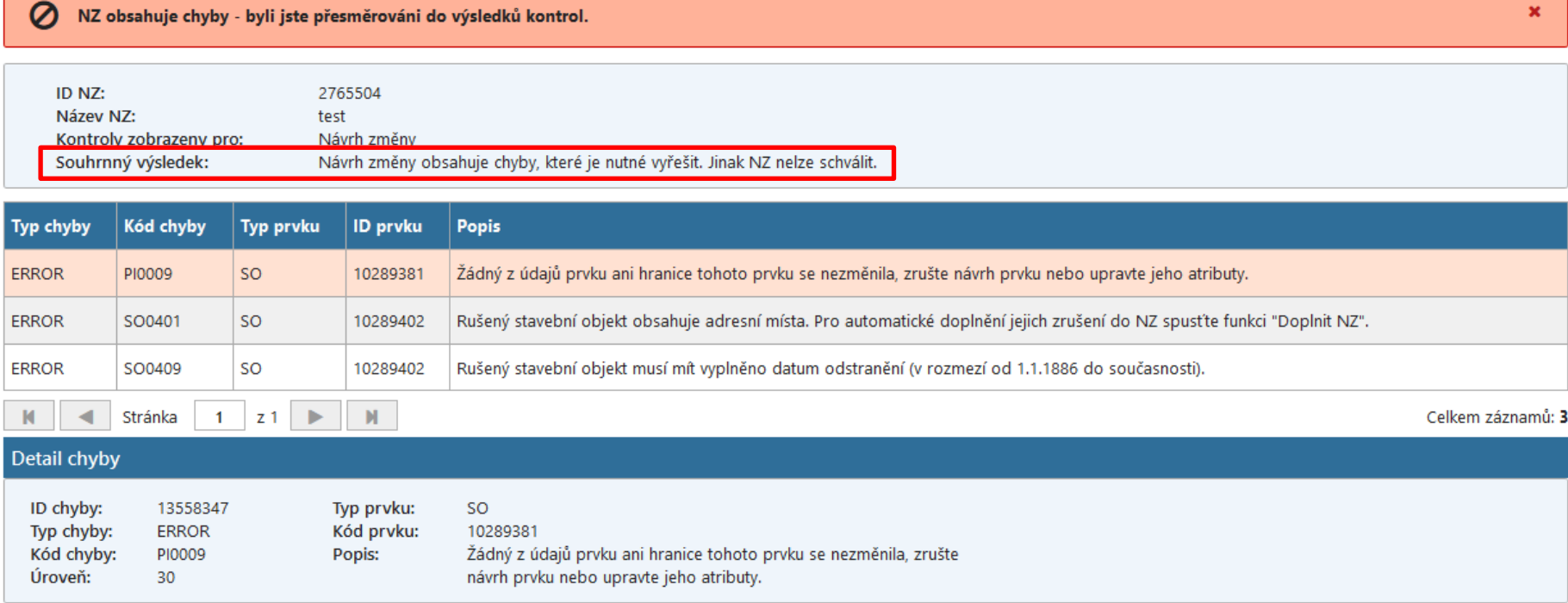

NZ je kontrolován ve více úrovních, kde v prvním kroku jsou kontrolovány základní náležitosti NZ (např. existence podkladu), a poté jednotlivé prvky. Tzn., že všechny chyby, které NZ obsahuje, se nemusí zobrazit po první kontrole. Kontrolu je nutné opakovat do stavu, který umožňuje schválení NZ: "Kontrola provedena úspěšně" nebo "NZ obsahuje varování – byli jste přesměrováni do výsledků kontrol." (pokud jste se s vypsanými varováními seznámili, souhlasíte s nimi a jsou v souladu s dostupnou dokumentací).

V následujícím seznamu jsou vypsány nejčastější chyby typu **ERROR** při editaci v ISÚI. Spolu s kódem a úplným zněním chyby je uvedeno i řešení pro odstranění chyby nebo její podrobnější vysvětlení.

Zavřít

### **2.1 Návrh změny a podklady**

<span id="page-6-0"></span>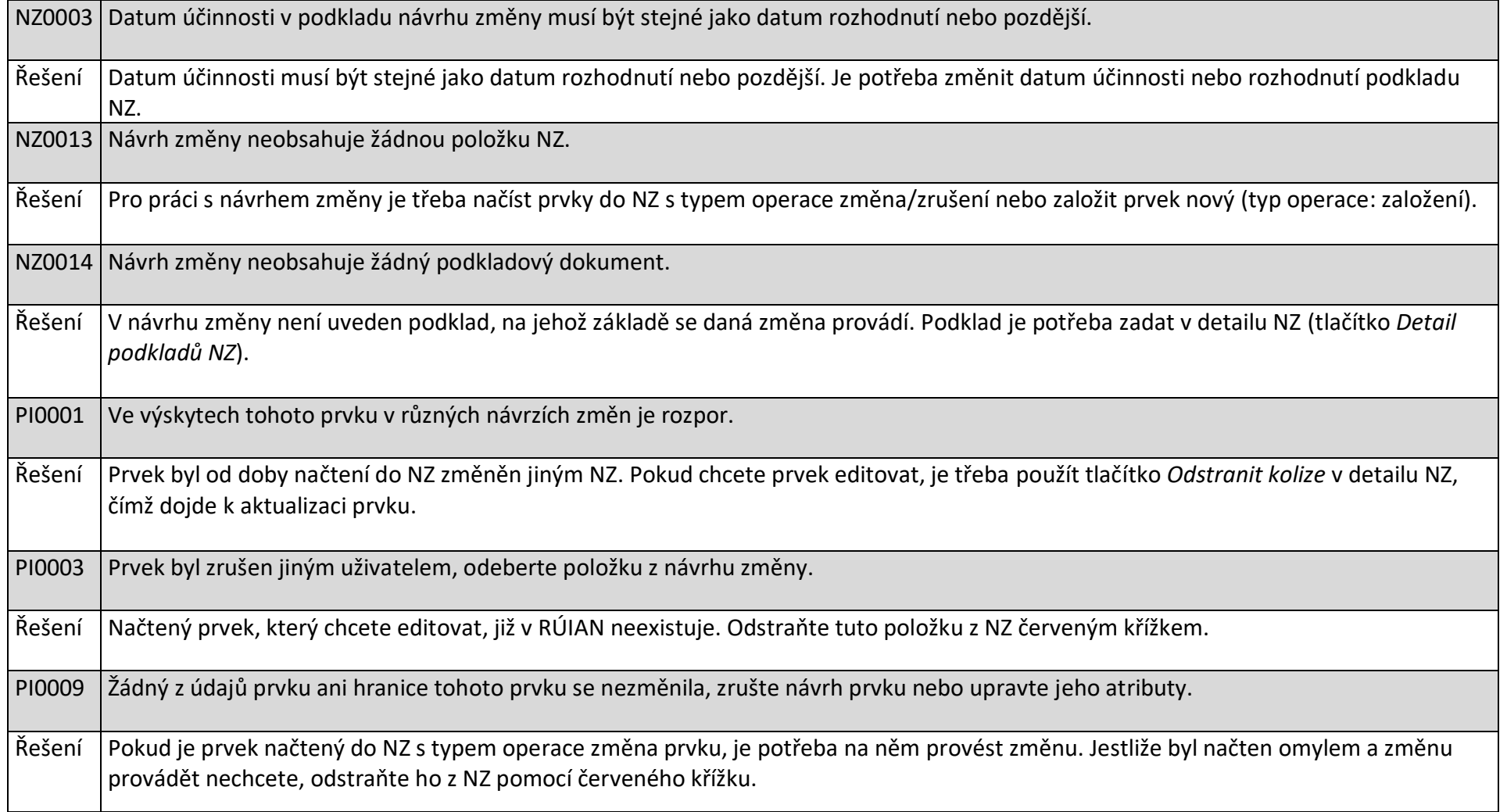

#### <span id="page-7-0"></span> **2.2 Adresní místo**

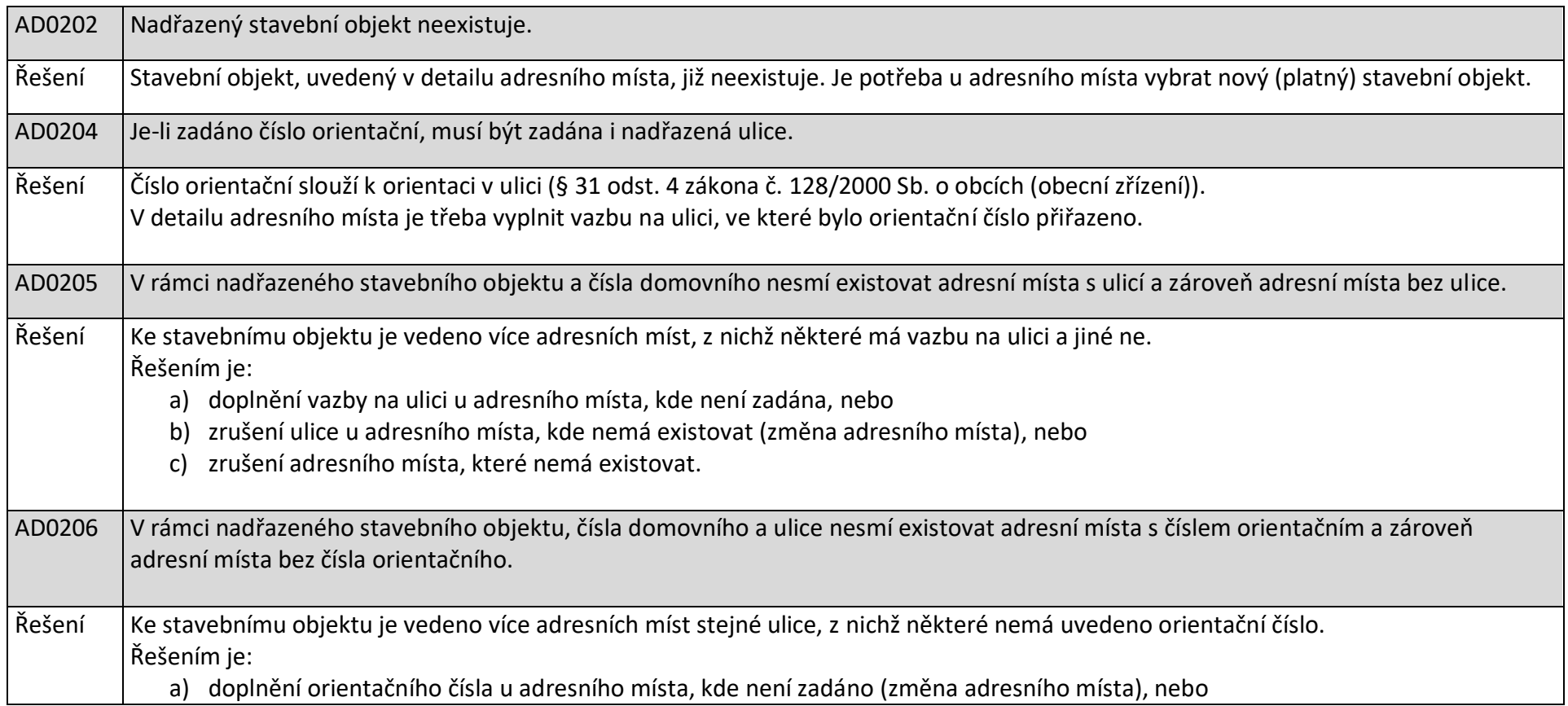

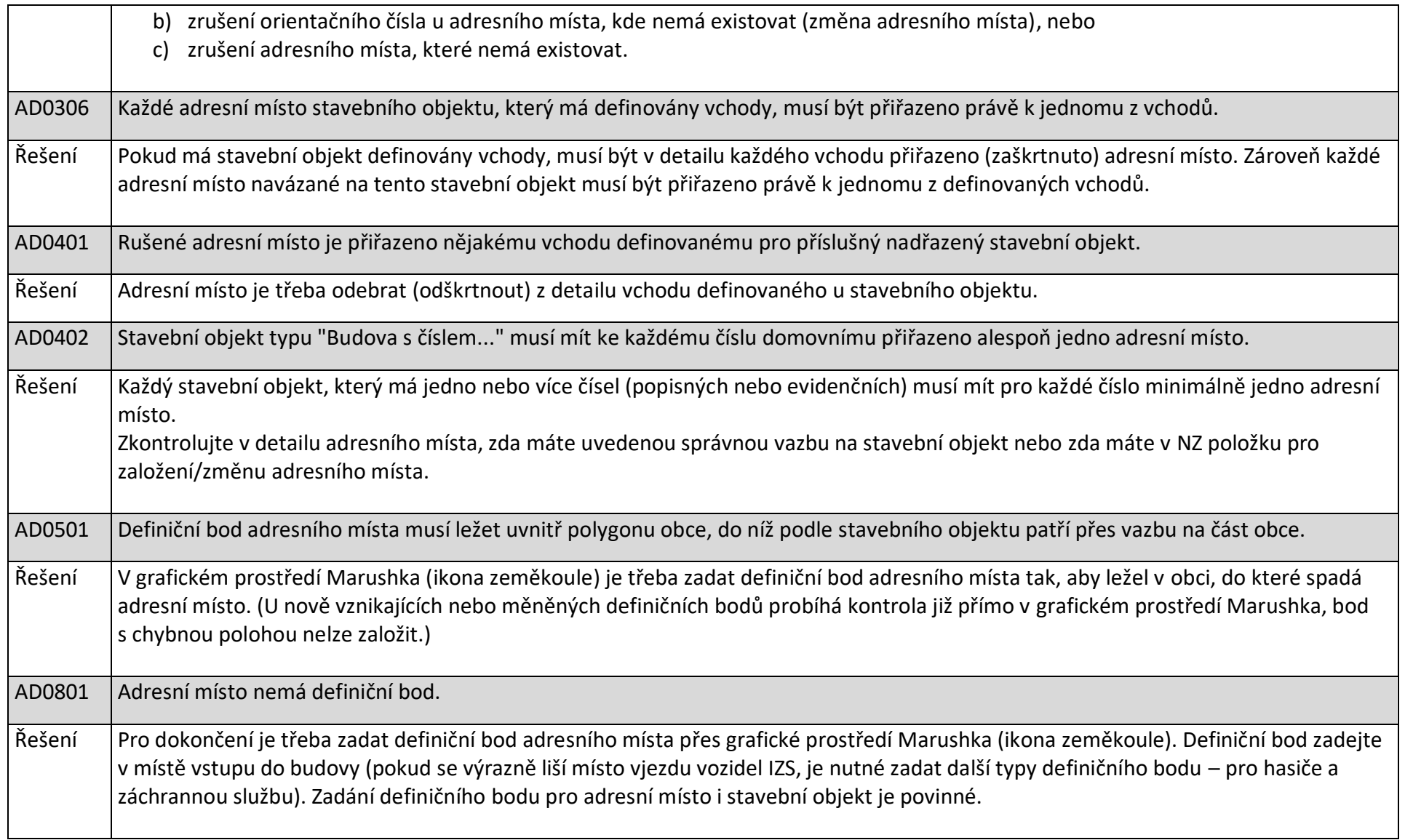

### <span id="page-9-0"></span>**2.3 Stavební objekt**

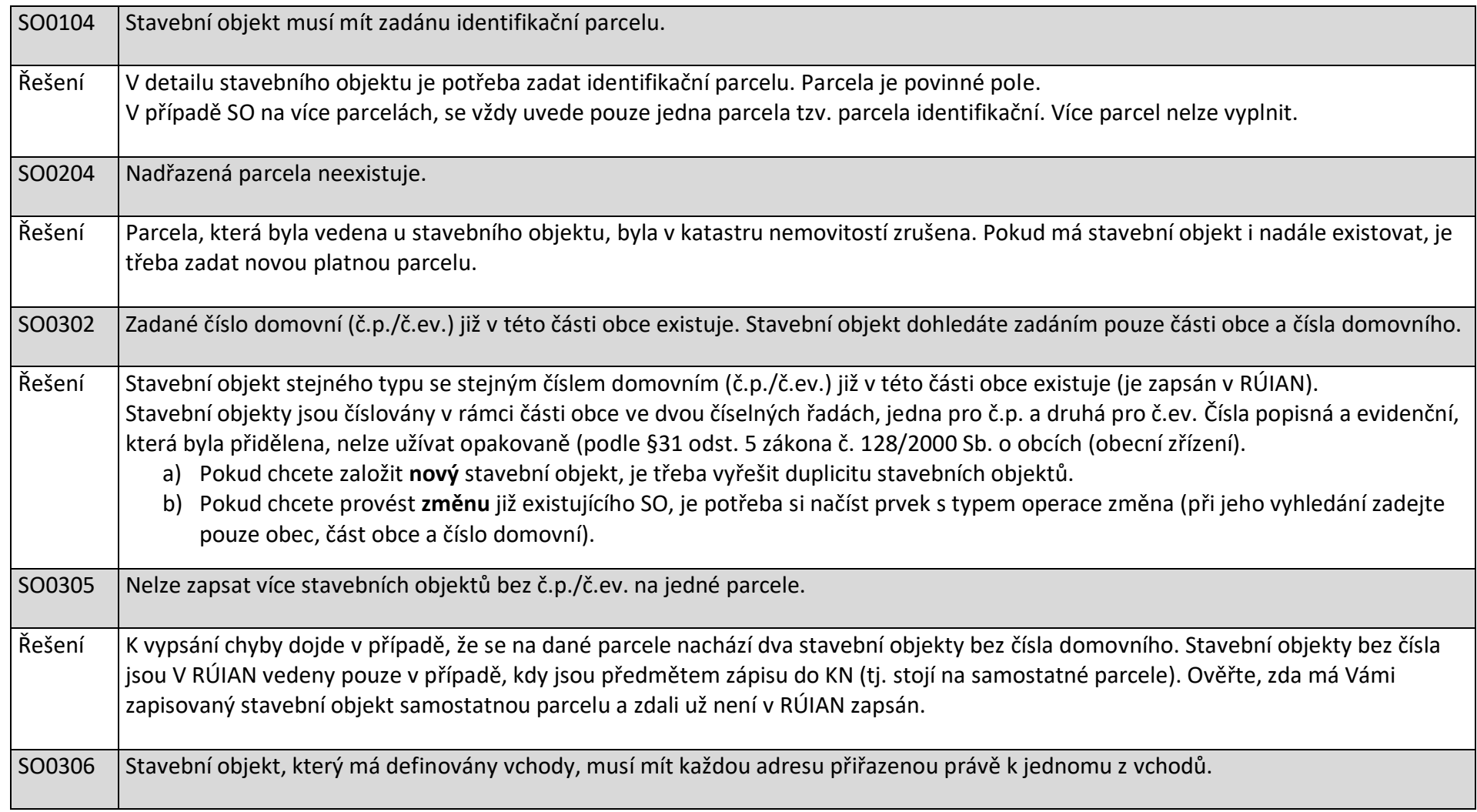

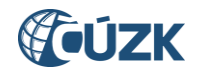

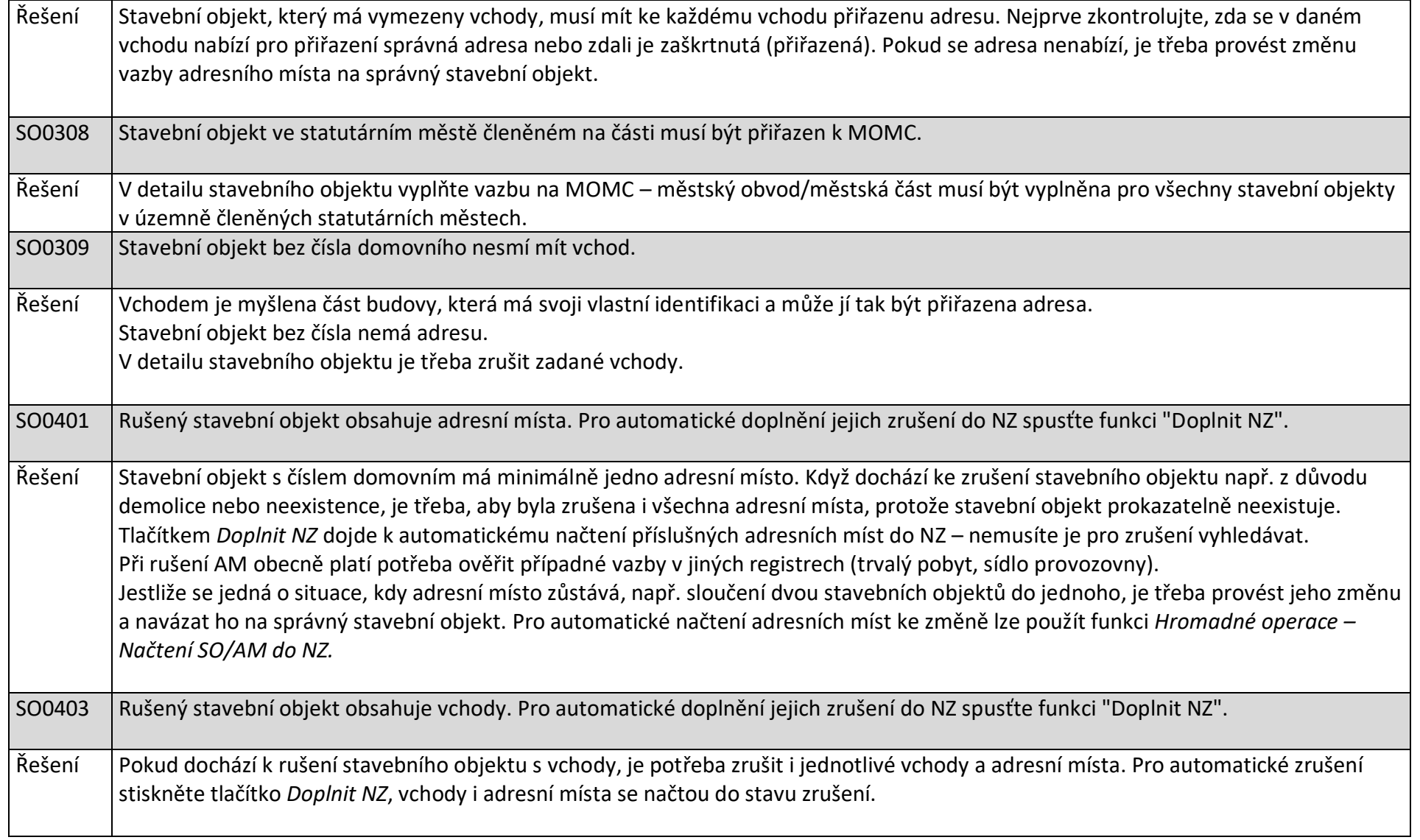

$$
\mathscr{F}\!\!\circ\!\!\mathsf{U}\!\!\mathsf{Z}\mathsf{K}
$$

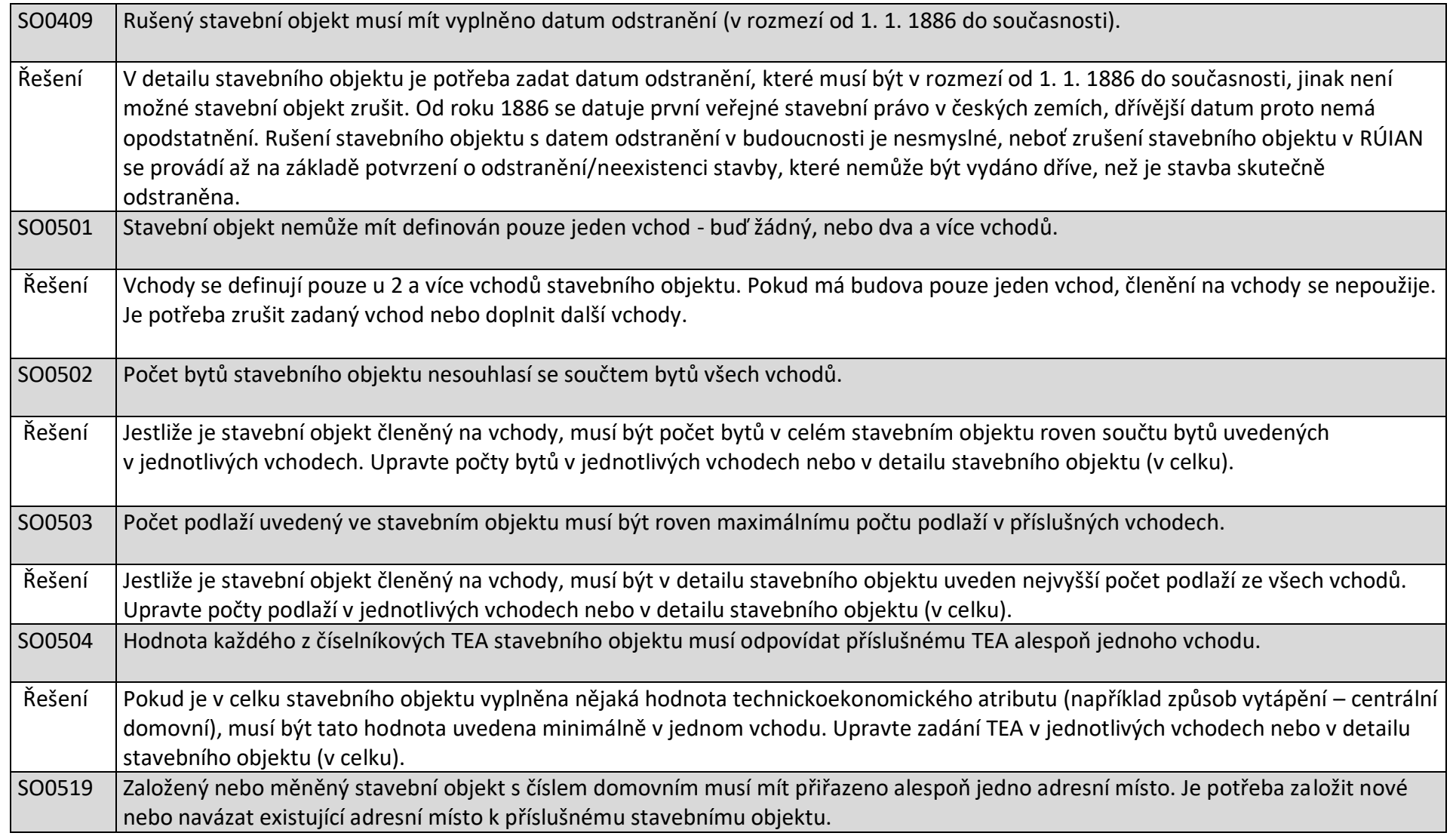

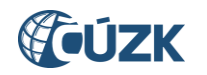

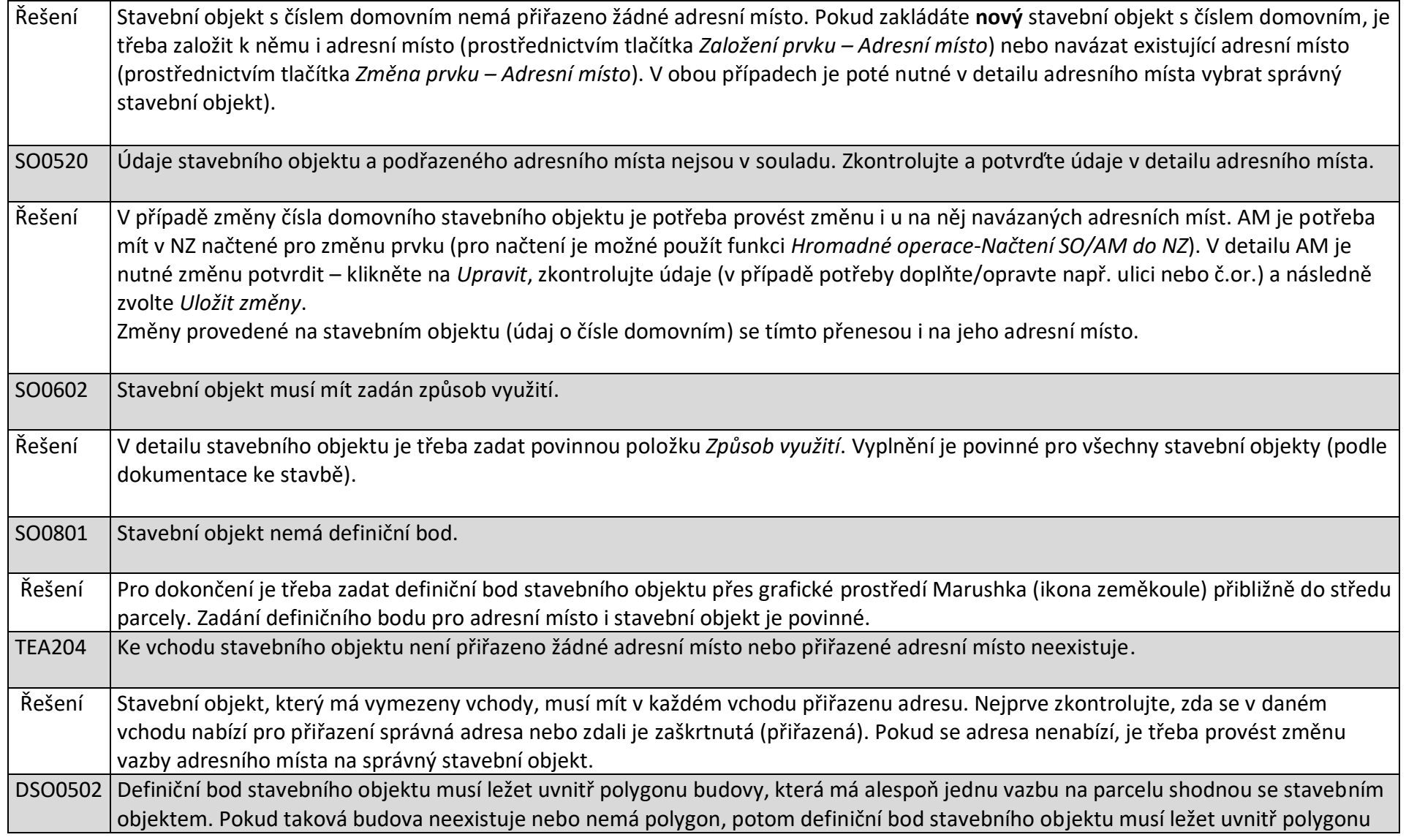

GÚZK

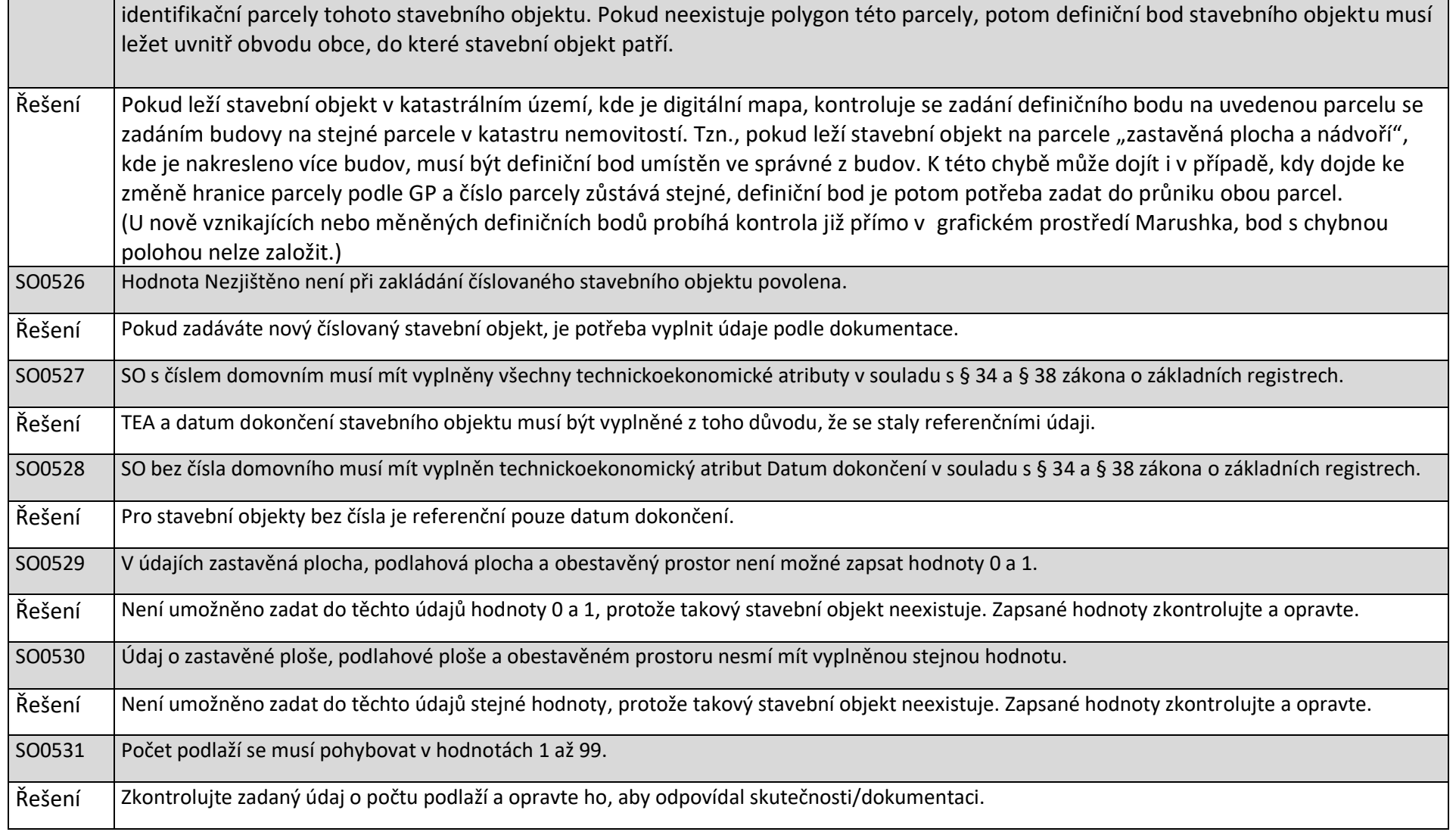

### **2.4 Ulice**

<span id="page-14-0"></span>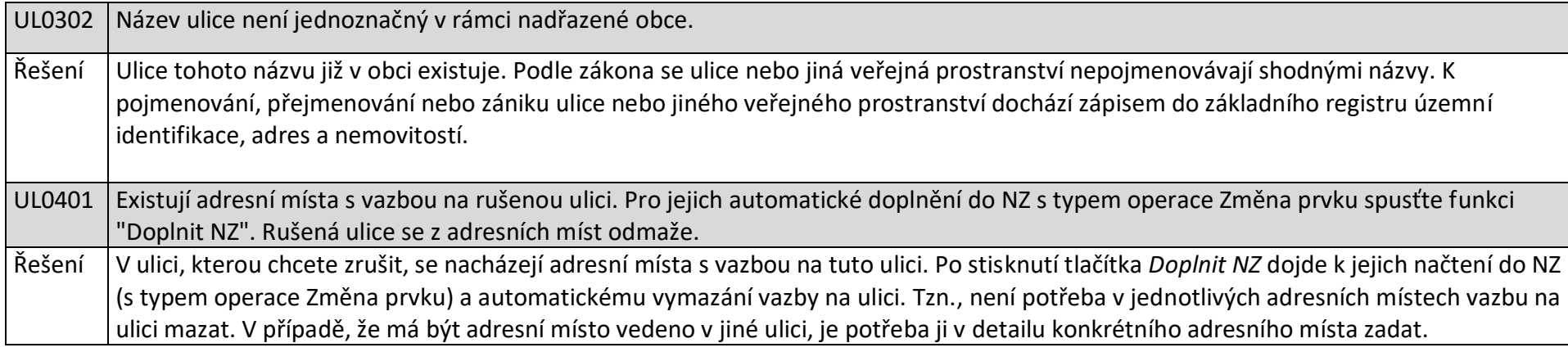

### <span id="page-15-0"></span>**2.5 Volební okrsky**

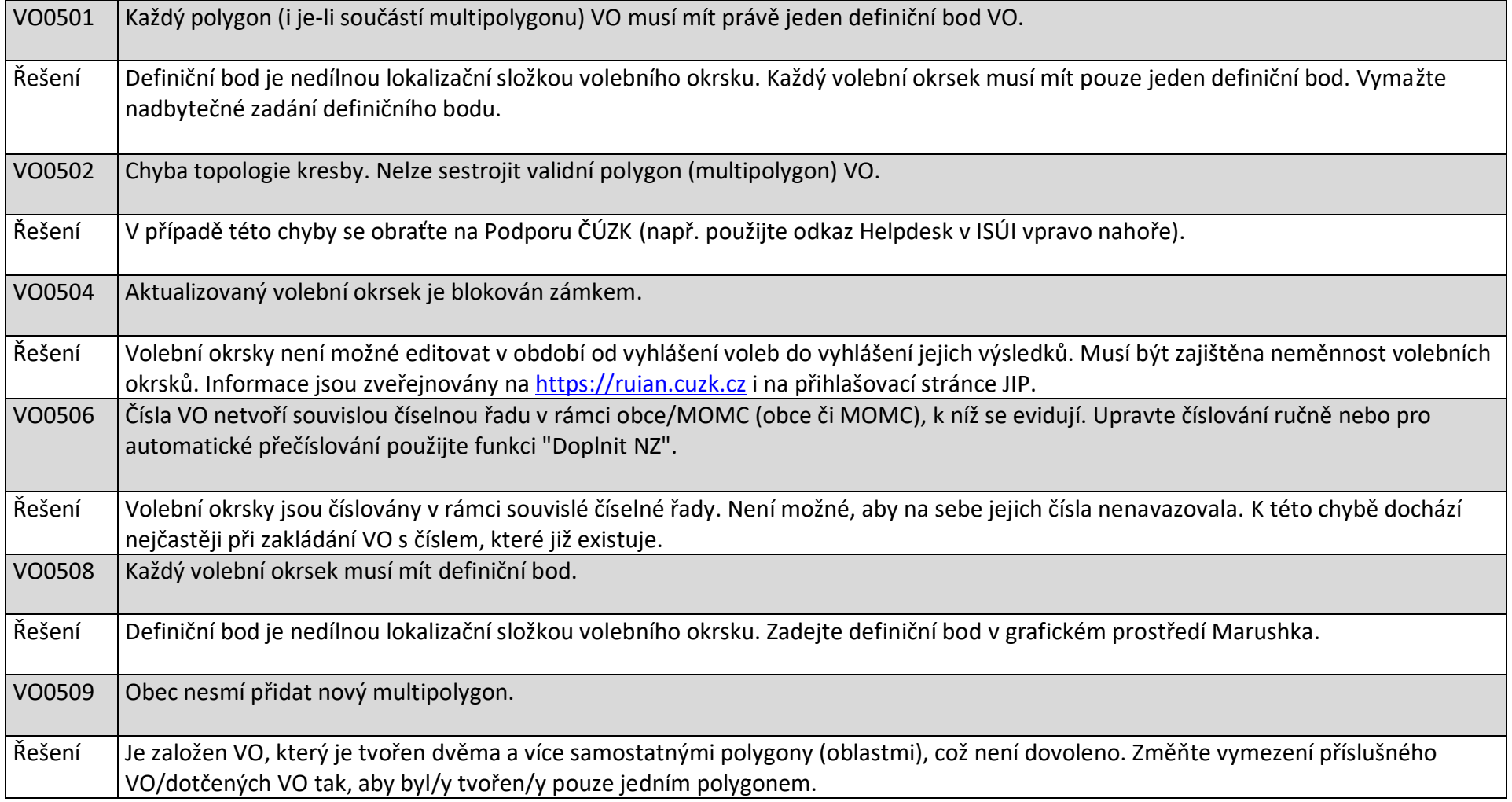

**FOUZK** 

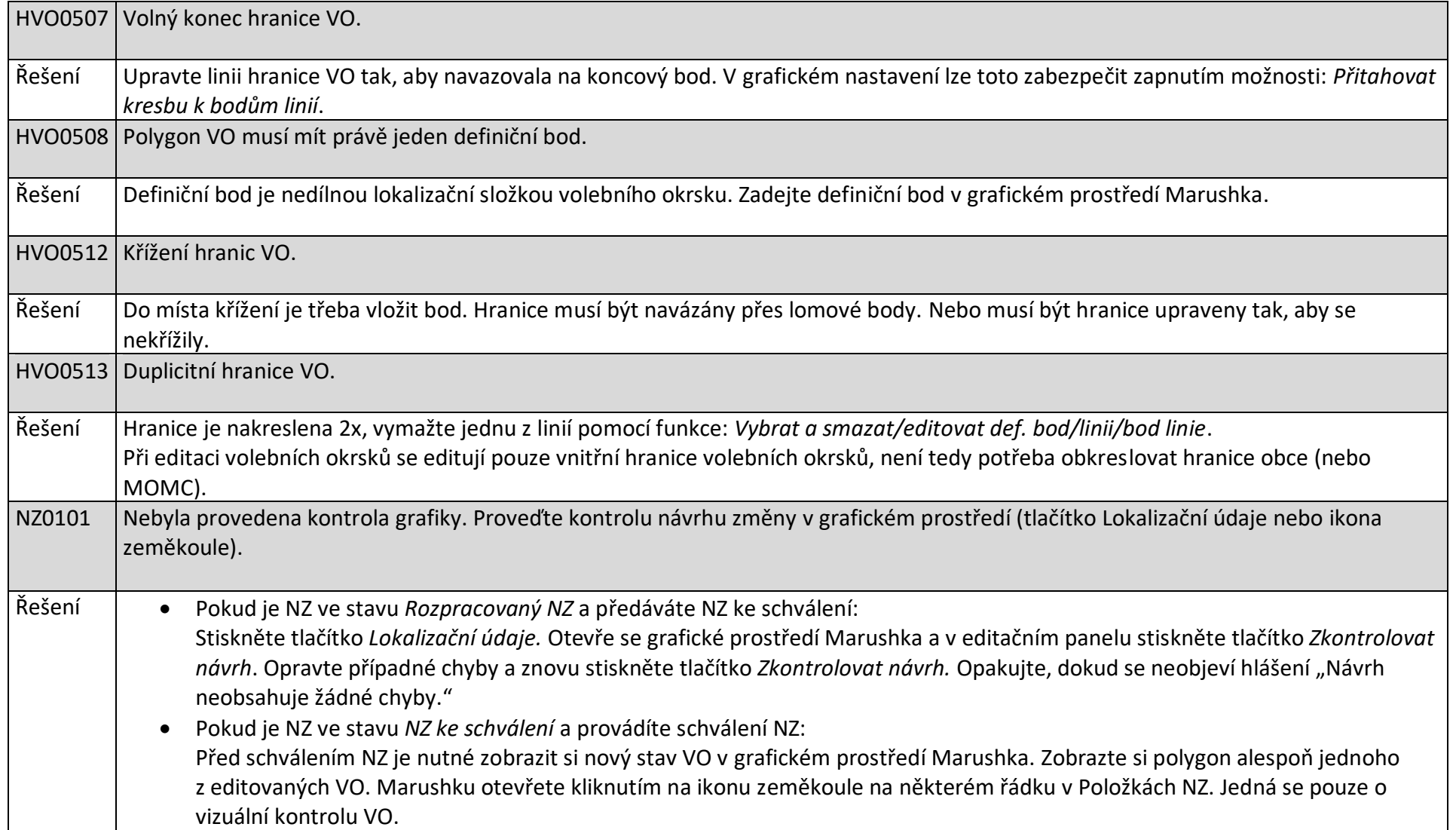

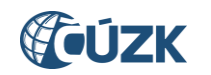

V případě NZ pro změnu volebních okrsků probíhají kontroly na topologii volebních okrsků již v grafickém prostředí Marushka po stisknutí tlačítka *Zkontrolovat návrh.* Pokud jsou v návrhu zjištěny chyby, vypíší se v dialogovém okně na záložce *Manažer chyb*. U většiny chyb je

možné tlačítkem se symbolem oka **DE** zobrazit detail místa, kde k chybě došlo. Následně je třeba chyby opravit.

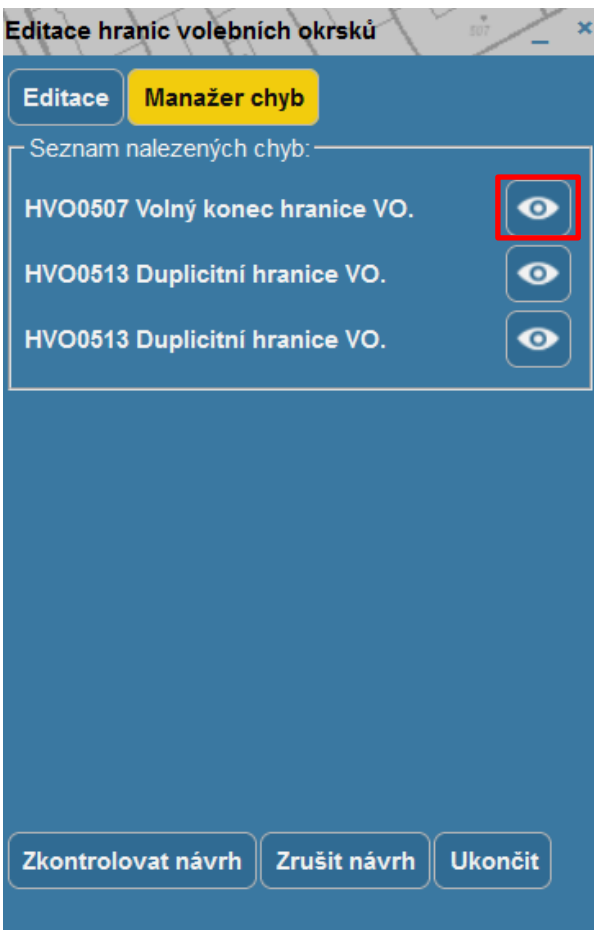

#### <span id="page-18-0"></span>**3. VAROVÁNÍ**

Pokud NZ obsahuje minimálně jedno varování (WARNING) a žádnou chybu (ERROR), po proběhnutí kontrol se v horní části obrazovky zobrazí systémové hlášení "NZ obsahuje varování – byli jste přesměrováni do výsledků kontrol." a rovnou dojde k zobrazení výsledků kontrol (pokud NZ obsahuje zároveň chyby i varování, zobrazí se hlášení "NZ obsahuje chyby – byli jste přesměrováni do výsledků **kontrol."**).

Na obrazovce *Výsledky kontrol* v řádku *Souhrnný výsledek* je uvedeno: "Návrh změny obsahuje varování. Po kontrole správnosti navržených změn je NZ s varováním možné schválit."

V každém řádku s varováním je uveden typ WARNING, kód konkrétní chyby a kód a typ prvku, u kterého došlo k chybě. Kliknutím na řádek se pod seznamem zobrazí detail varování.

#### Výsledky kontrol

Zavřít

 $\pmb{\times}$ 

#### NZ obsahuje varování - byli jste přesměrování do výsledků kontrol.

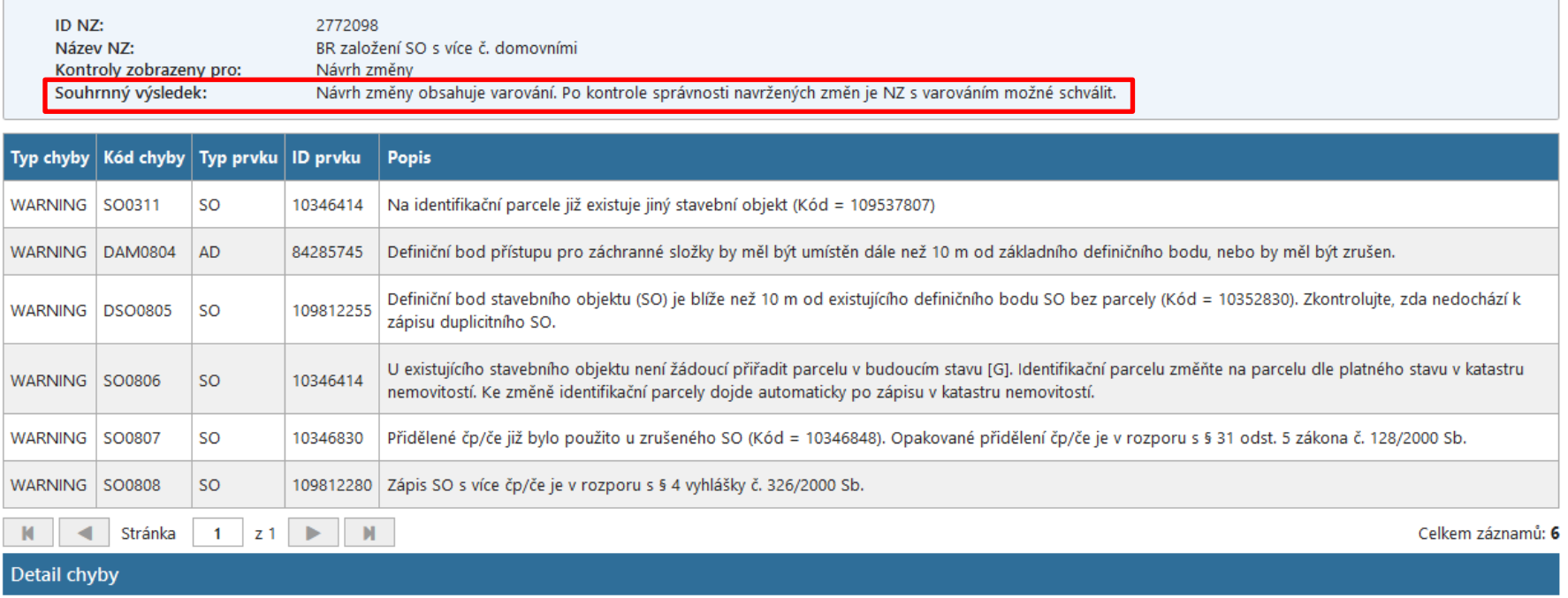

Kliknutím v tabulce zobrazíte detail.

**NZ obsahující varování lze schválit**, ale doporučujeme se jimi zabývat a nesprávný/podezřelý stav zkontrolovat a v rámci možností opravit/prověřit. Varování může upozornit na podezřelý stav prvků, u kterých mohou být údaje nesprávné (v rozporu se zákonem), avšak nejsou chybou znemožňující schválení. Ve výjimečných případech se může jako nesprávný jevit stav prvku, který je správný. Například obecně chybný zápis více SO na jedné parcele, může být za určitých podmínek legální (zahradní domky, vinné sklípky, mobilní domy s č.p./č.ev., atd.). Některá varování upozorňují na další povinnosti týkající se editace daného prvku.

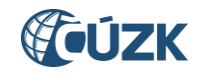

V následujícím seznamu jsou vypsána varování typu **WARNING** při editaci v ISÚI. Spolu s kódem a úplným zněním varování je uvedeno i řešení pro odstranění varování nebo jeho podrobnější vysvětlení.

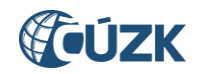

<span id="page-21-0"></span>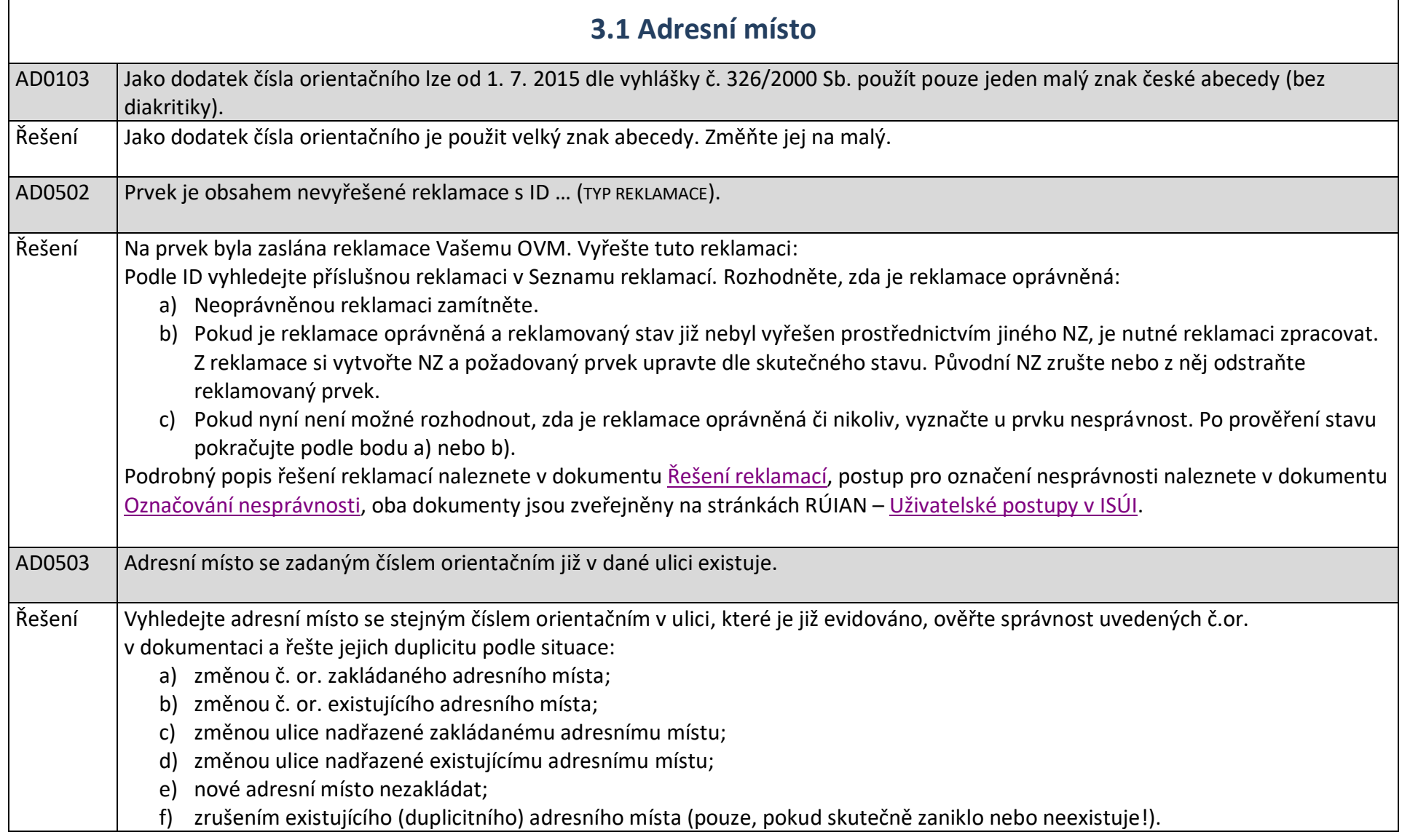

$$
\mathcal{L} \dot{\mathbf{U}} \mathbf{Z} \mathbf{K}
$$

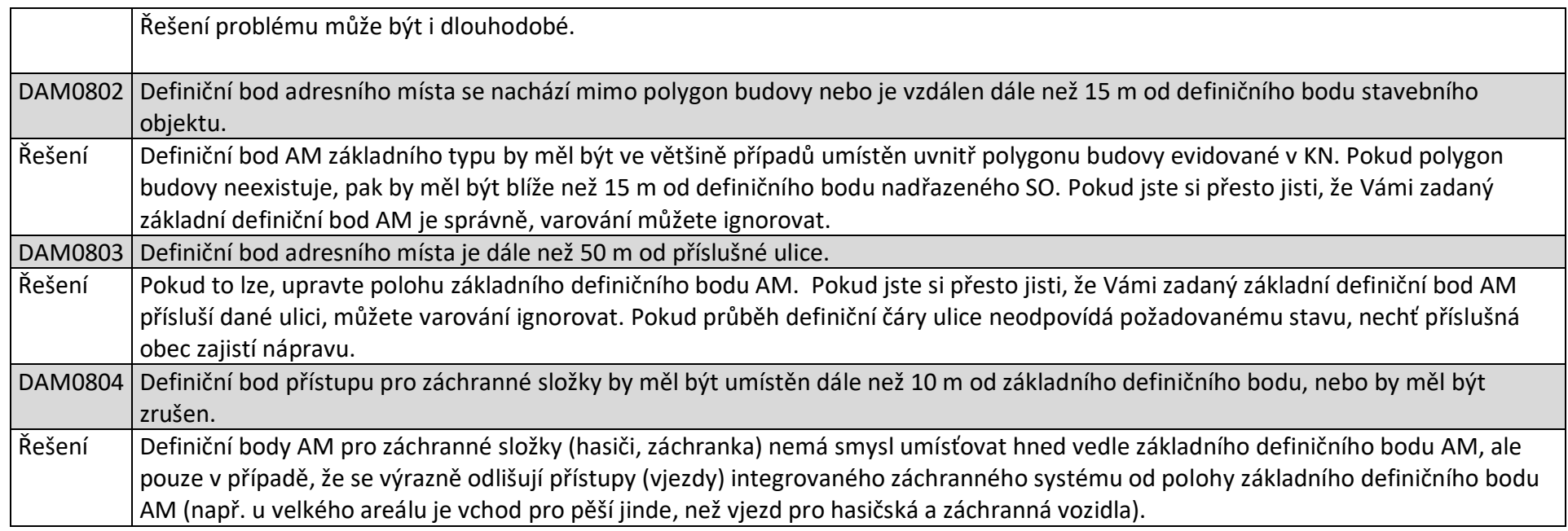

<span id="page-22-0"></span>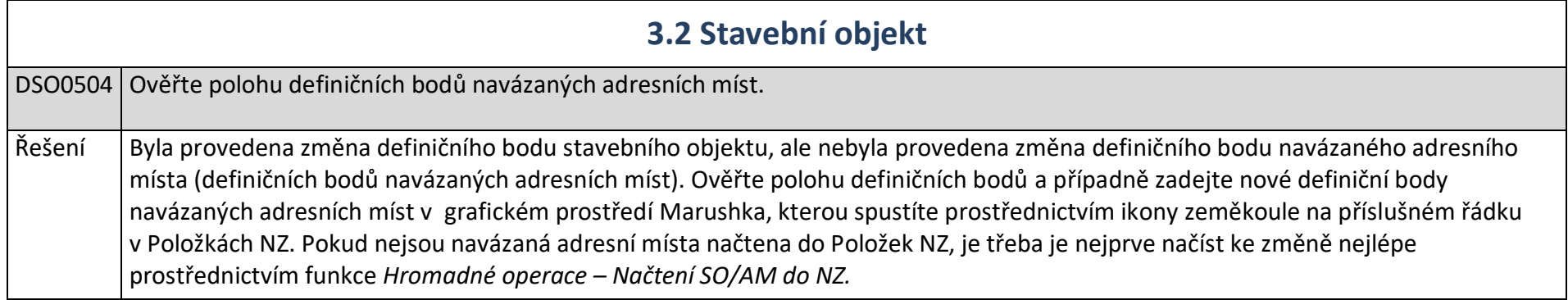

**FOUZK** 

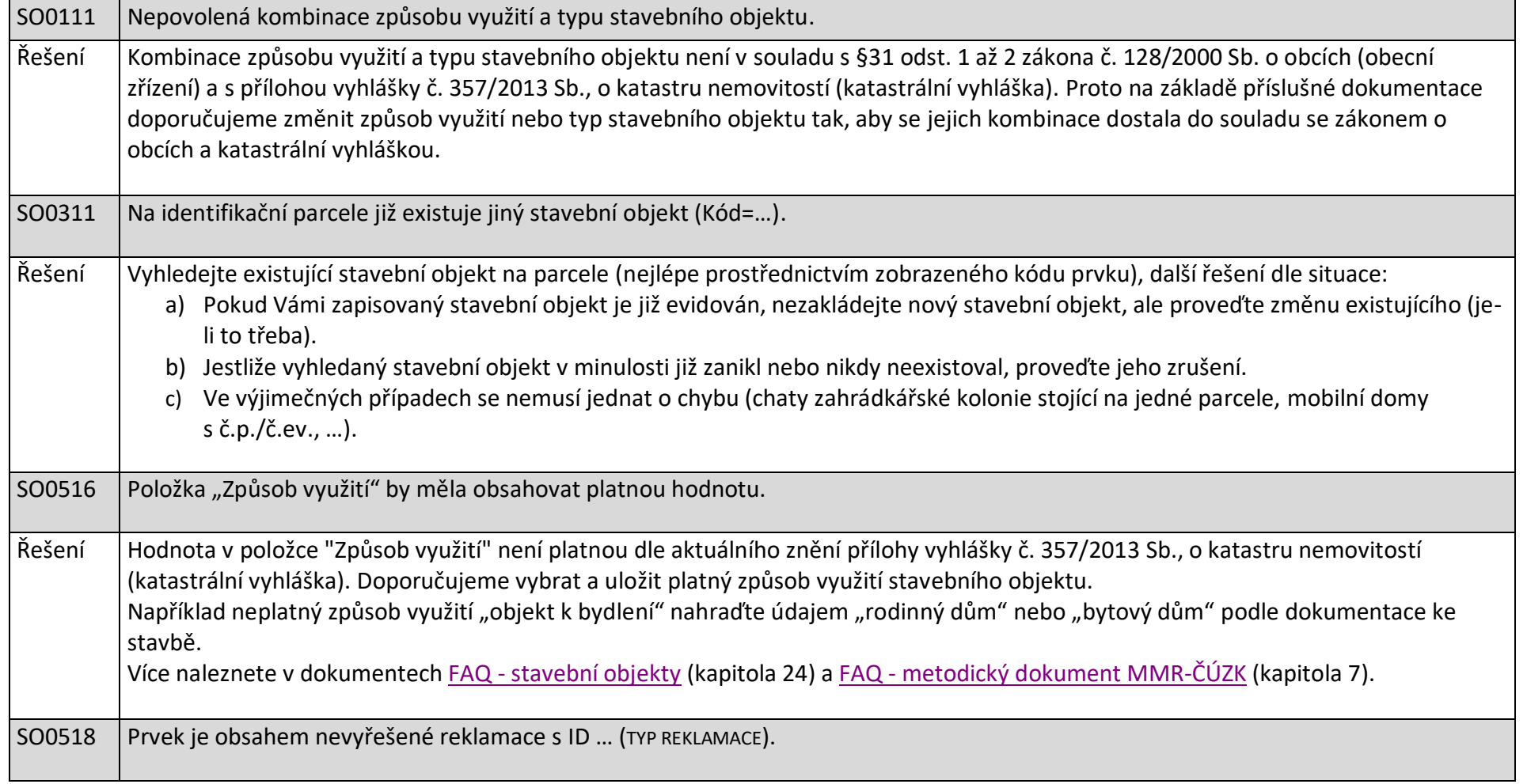

## **FOUZK**

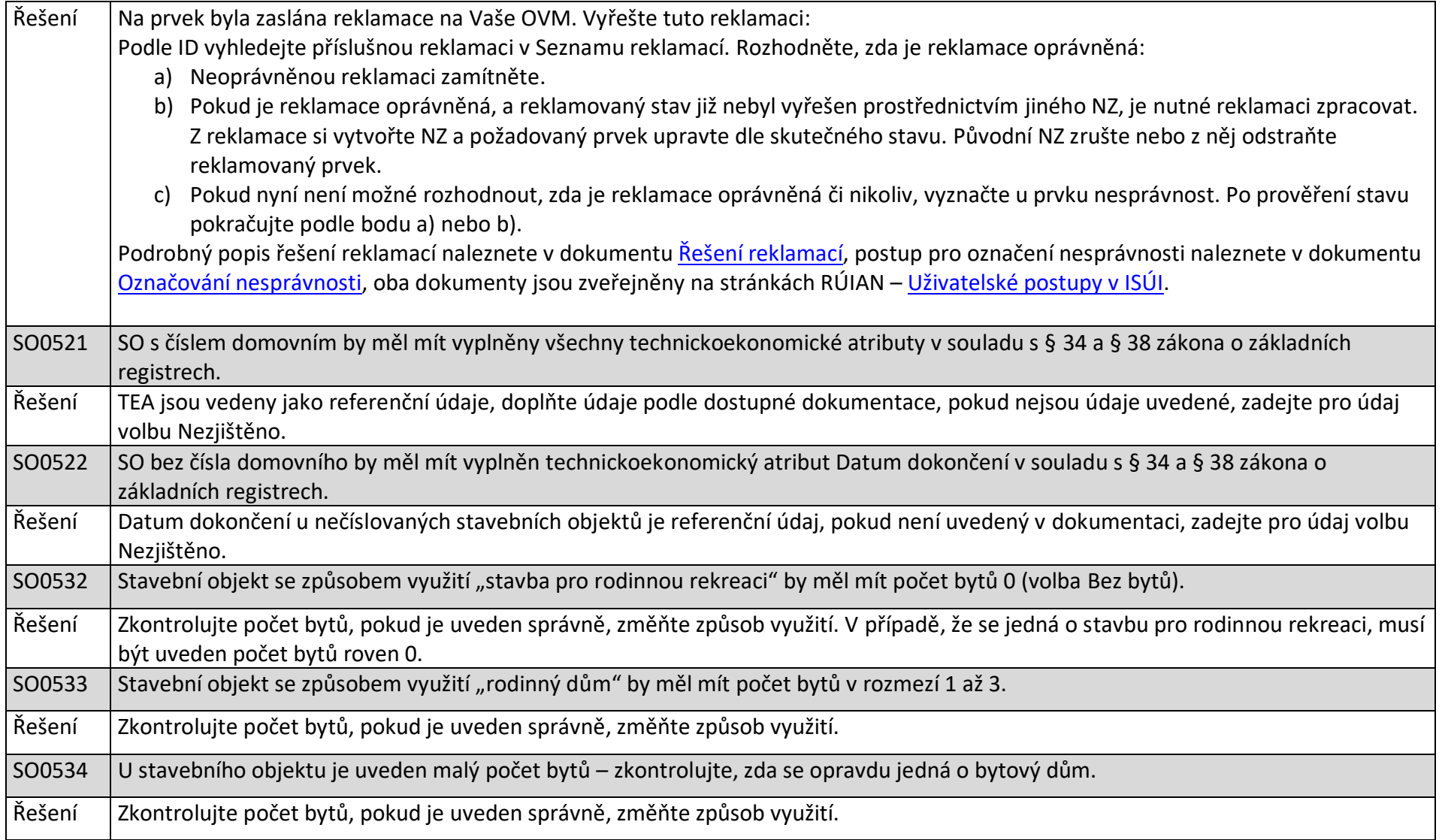

**FOUZK** 

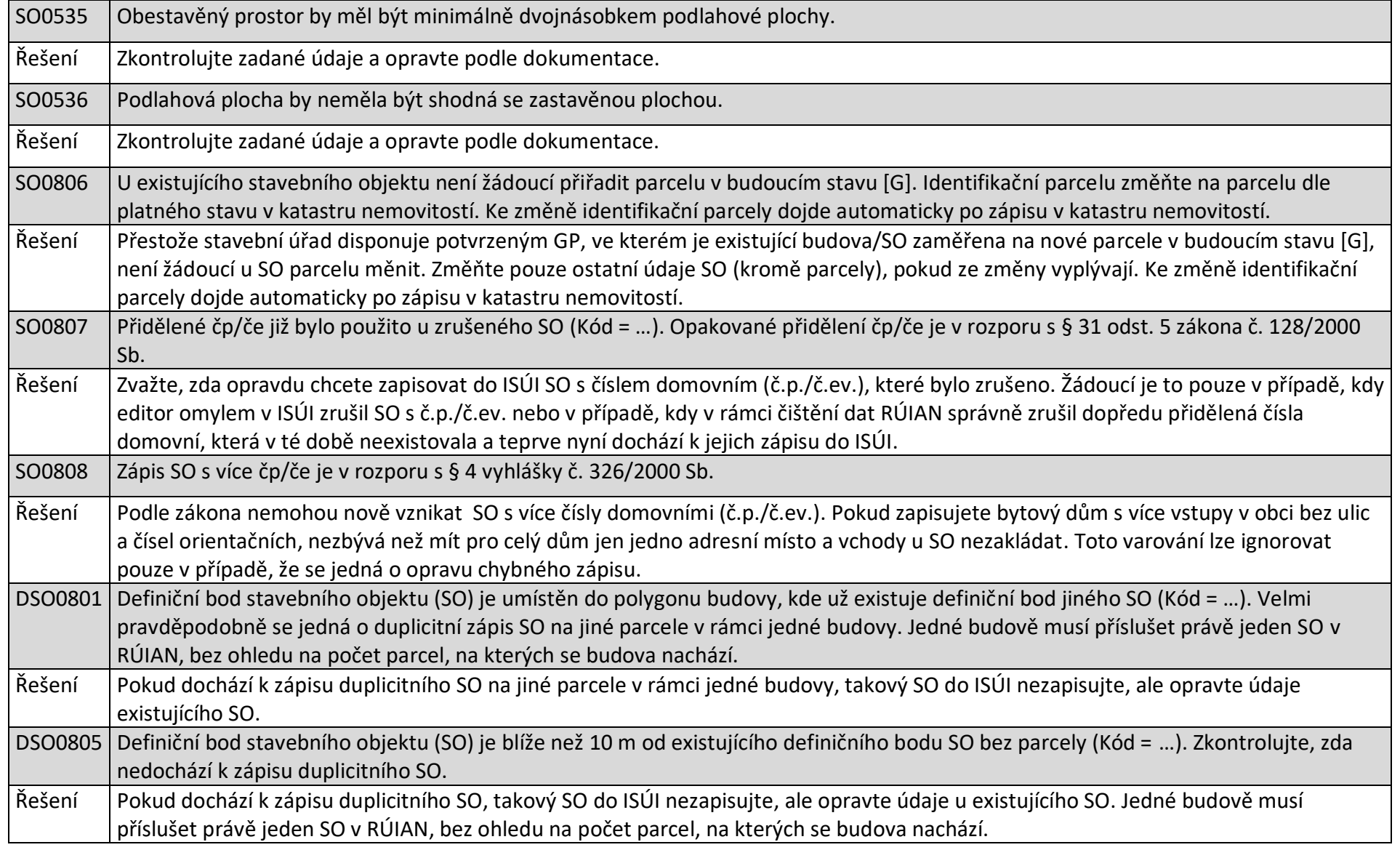

<span id="page-26-0"></span>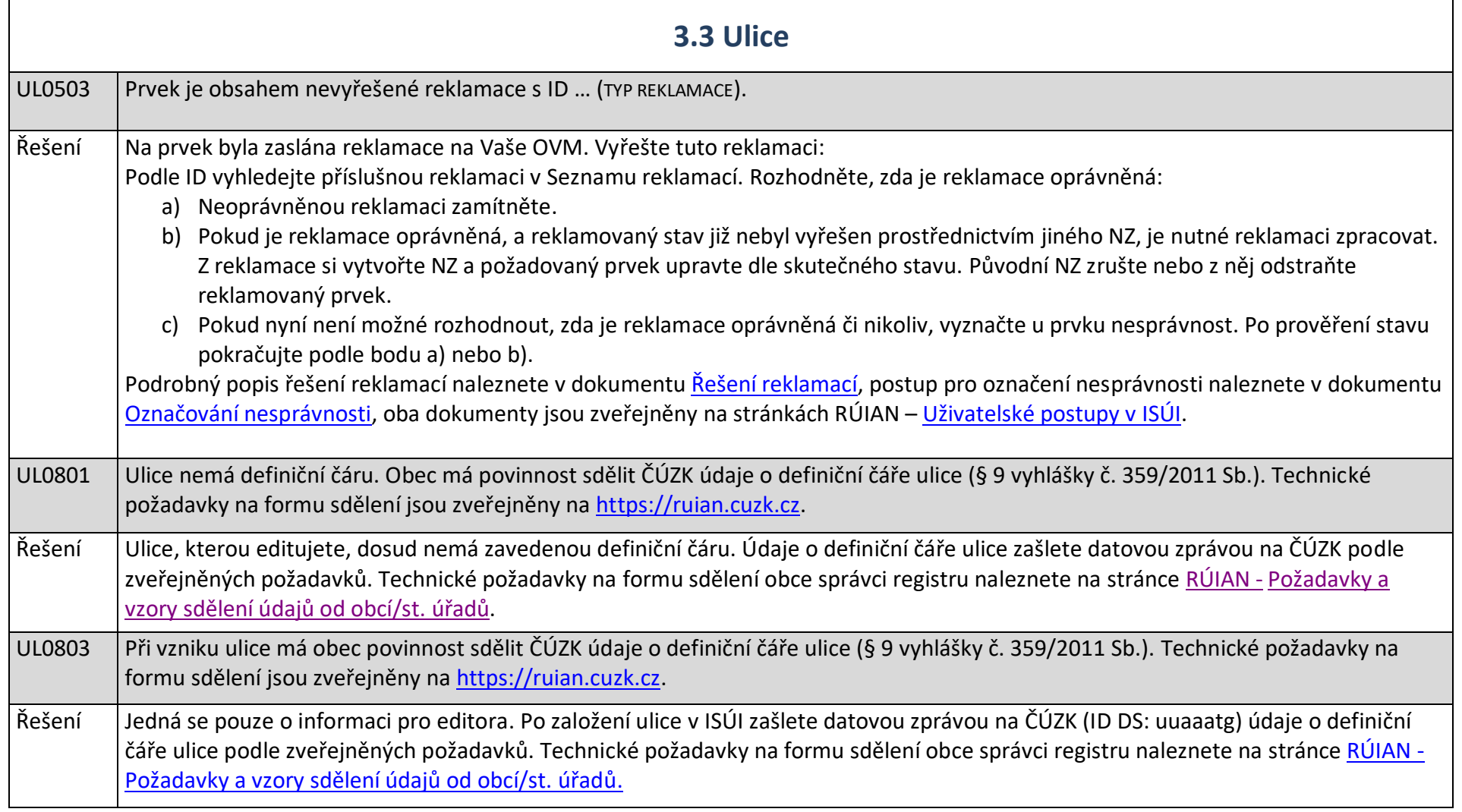

#### <span id="page-27-0"></span>**4. PODPORA ČÚZK**

Podrobnější informace o ISÚI/RÚIAN a uživatelské postupy pro práci v ISÚI jsou k dispozici na webových stránkách projektu RÚIAN [https://ruian.cuzk.cz.](https://ruian.cuzk.cz/)

V případě, že potřebné informace a odpovědi na Vaše otázky nenaleznete, můžete se obrátit na podporu ČÚZK:

- [Kontaktní formulář Helpdesk](https://helpdesk.cuzk.cz/)
- Telefon: 284 044 455

Konkrétní dotaz můžete zapsat do Helpdesku také prostřednictvím aplikace ISÚI, kde je potřeba vyplnit Váš kontaktní email, aby odpověď nebyla odeslána pouze na podatelnu.

**Při zasílání dotazu uvádějte, prosím, konkrétní informace o daném problému, může se tak významně zkrátit doba řešení Vašeho požadavku.**

Helpdesk z ISÚI je přístupný na každé stránce vpravo dole:

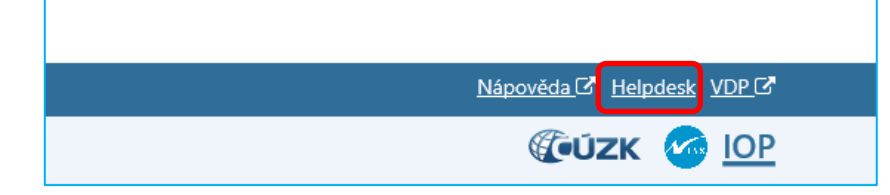